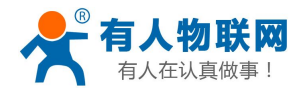

# **M4** 系列串口服务器连接三维力控组态软件实例

# (网桥方式)

### M4系列串口服务器连接力控组态软件示意图

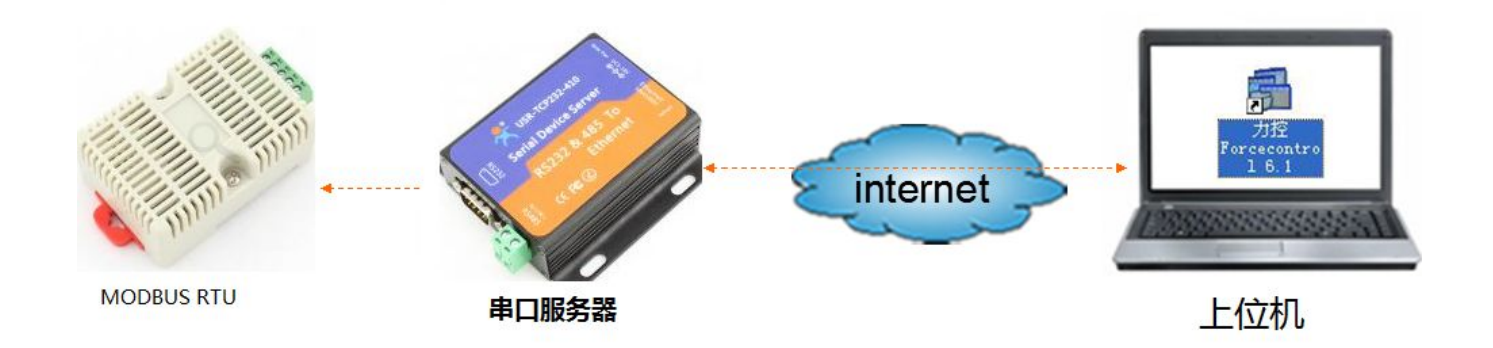

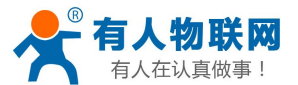

1: 硬件需求: USR-TCP232-410 串口服务器 。需要串口设备。 USR-WSD-2 温 湿度 传感器 MODBUS [RTU设备](http://www.usr.cn/Product/59.html)

软件需求:力控组态软件 力控 ForceControl V7.0 。

优势: 无需虚拟串口软件即可通信, 适用与于之前采用 RS232 组态 通信方式,现在可以采用串口服务器远程通信。

实现功能:串口设备连接串口服务器,串口服务器直接与力控组态 软件进行数据交互,实现力控组态软件上位机发送 MODBUS RTU 协议的请求 数据, MODBUS 下位机返回对应的参数值。通过串口服务器的网络透传和力 控组态软件的透传网桥功能实现数据远程传输。远程组态。

2:串口设备是采用 MODBUS 协议的温湿度变送器。MODBUS RTU 产品采用温 湿度传感器读取温湿度指令是 11 04 00 00 00 02 73 5B

#### 读湿度、温度数据:

命令帧: 0x 11  $0x04$  $0x00$  $0x00$  $0x00$  $0x02$  $0x73$  $0x5B$ ID 功能码 起始地址 读取数据个数 CRC 校验码 响应帧: 0x11  $0x04$  $0x04$  $0x01$   $0xC8$  $0x000xED$   $0xAA$  $0x0A$ ID 响应功能码 返回字节数 湿度数据 温度数据 CRC 校验码 返回湿度数据为 0x01C8, 换算为十进制为 456, 表示当前相对湿度为 45.6%; 返回温度数据为 0x00ED, 换算为十进制为237,表示当前温度为23.7℃。

3:将温湿度传感器串口连接到串口服务器的串口接口上。

4: 串口服务器 设置: 设置串口服务器的串口参数为 9600 N 8 1, 与温湿 度传感器串口参数一致。目标 IP 和目标端口设置为路由器的 WAN 口地址, 改地址必须为公网 IP。端口为路由器端口转发的外部端口。ID 类型为 1; 不能为 0。

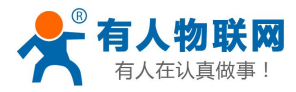

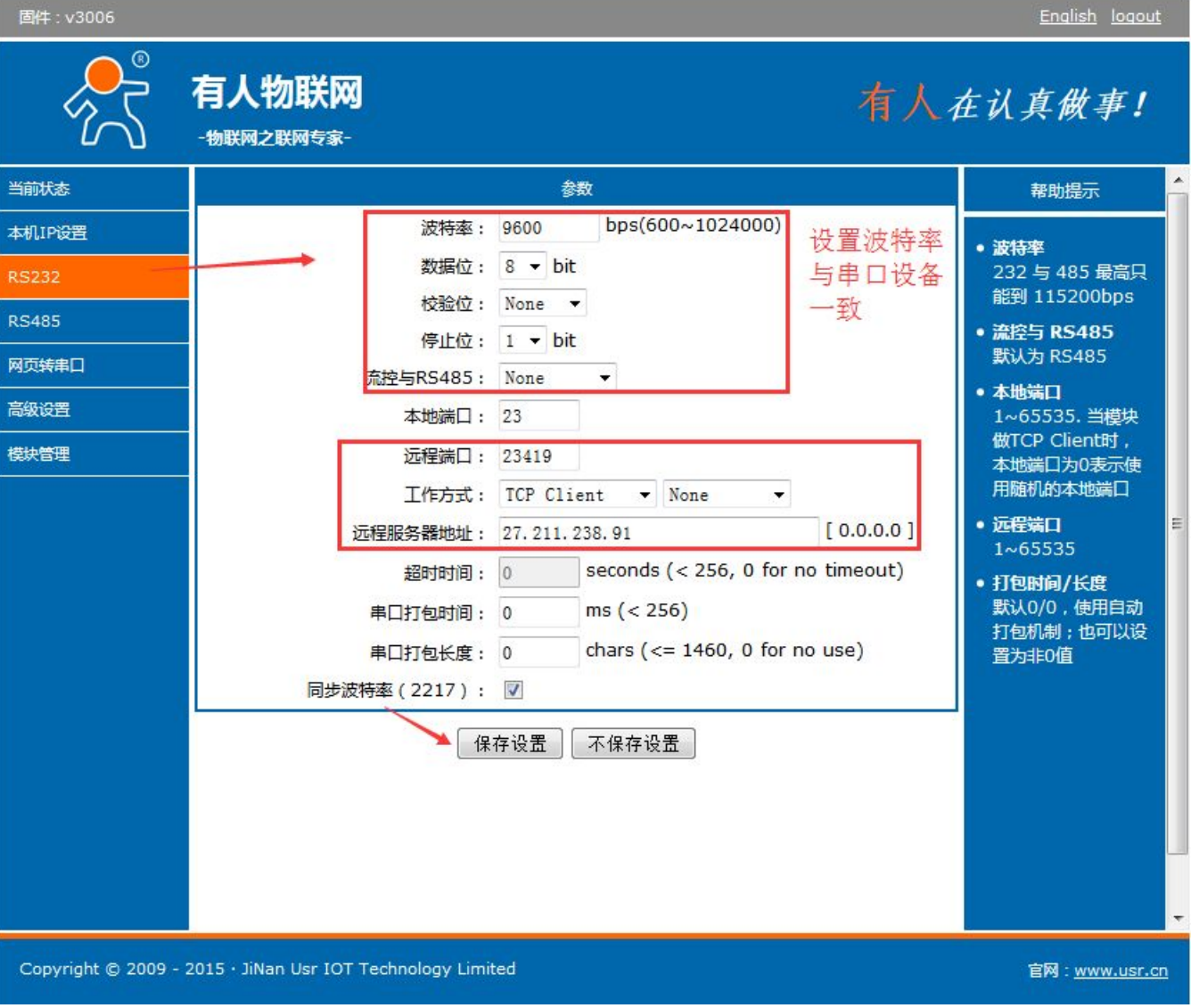

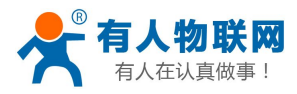

固件: v3006

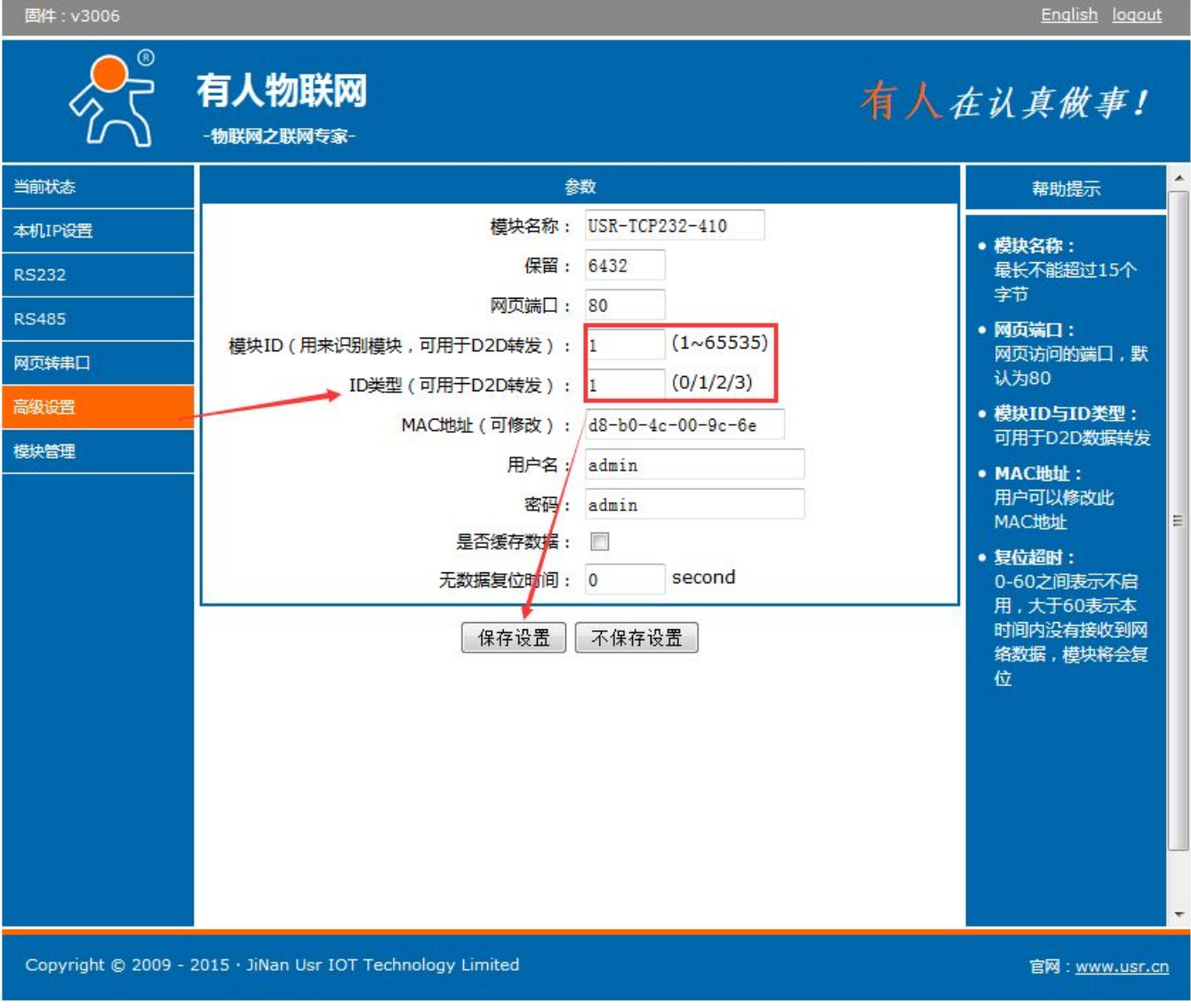

5:路由器的设置:查看路由器的 WAN 口 IP 是否是公网 IP,具体查询方法请

参考: <http://www.usr.cn/Faq/156.html>

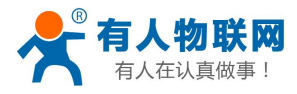

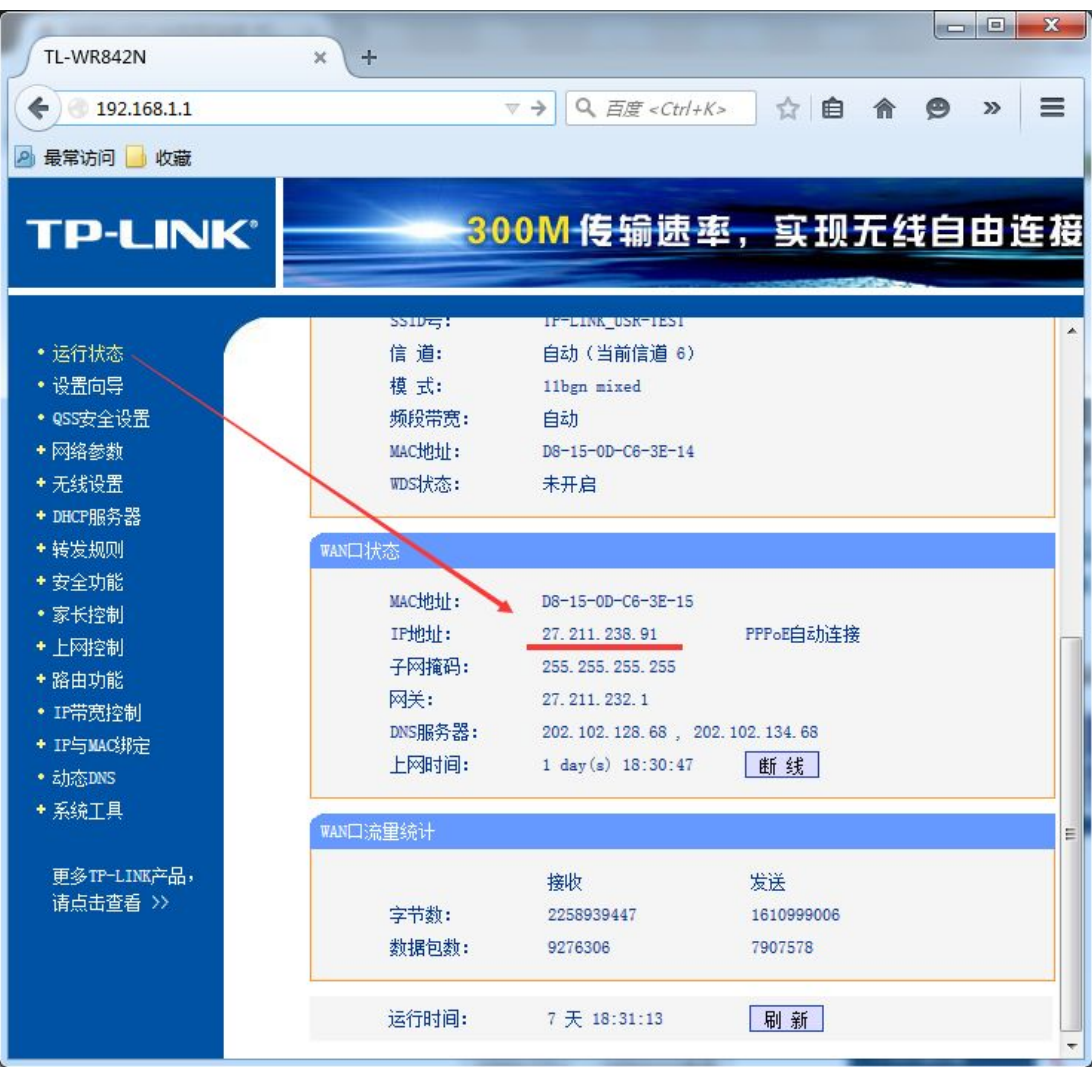

做端口映射,虚拟服务器上选择映射的 IP 和端口。服务端口为外网端 口,这个端口必须和串口服务器的远程端口一致。IP 设置为安装组态软件 的电脑的 IP。

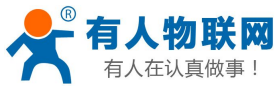

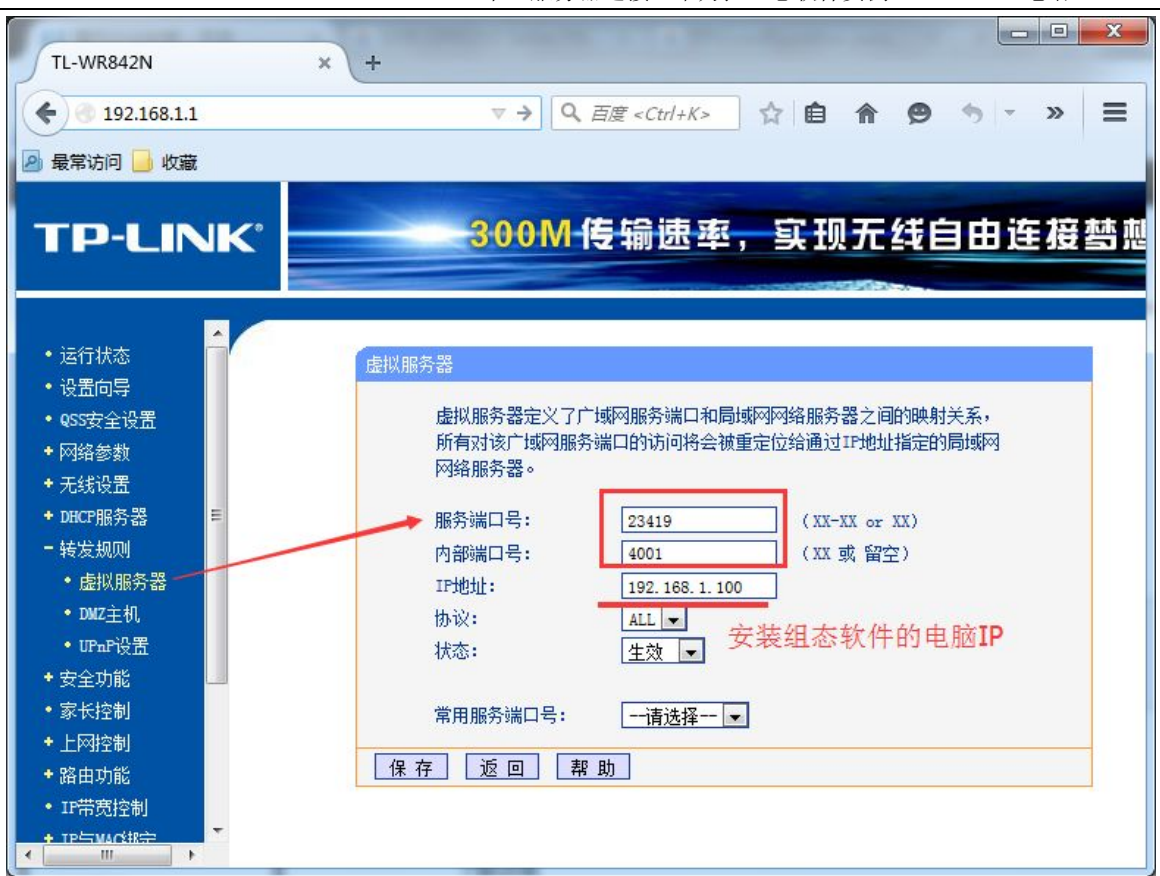

6:电脑 IP 设置为 192.168.1.100。与以上端口映射 IP 一致。

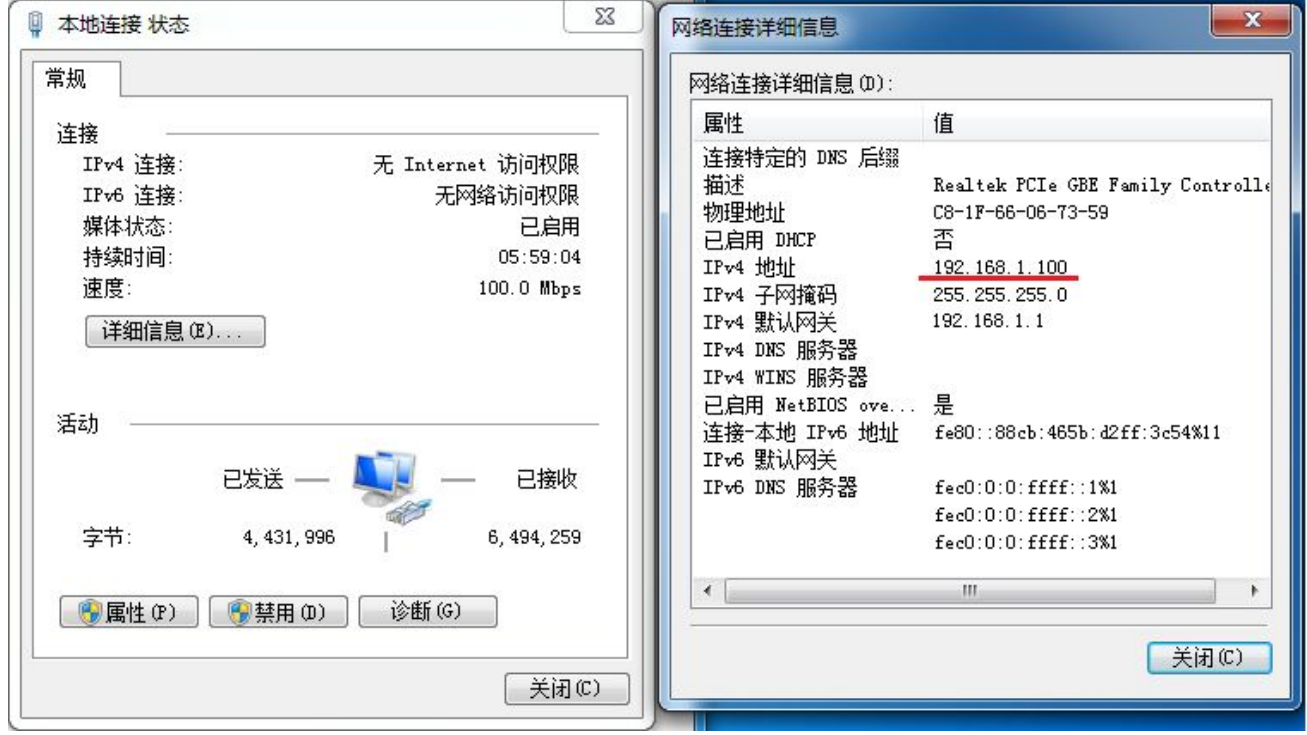

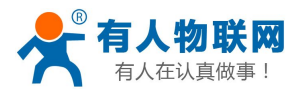

# 7:组态软件编程部分。新建一个工程,然后点击开发。

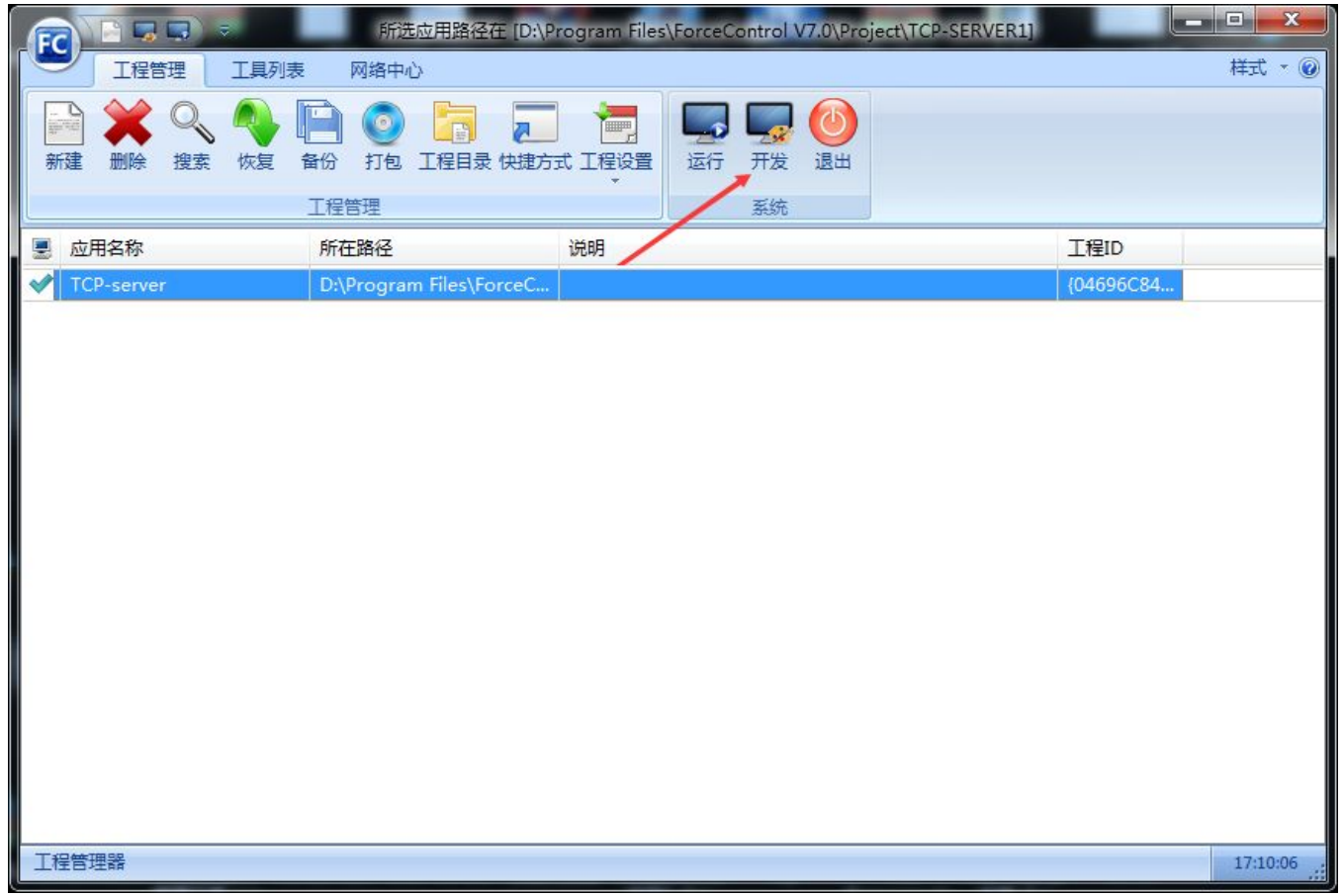

8:点击 IO 设备组态,新建一个组态设备。

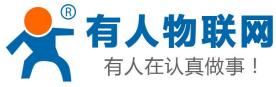

|                                                                                                    | 串口服务器连接三维力控组态软件实例    |                                         | 电话: 4000 255 652                                                                             |                                                                                                   |
|----------------------------------------------------------------------------------------------------|----------------------|-----------------------------------------|----------------------------------------------------------------------------------------------|---------------------------------------------------------------------------------------------------|
| ■ 开发系统<br>: 文件(F) 编辑(E) 查看 ()<br>工具の 对象(L) 操作(O)<br>BODBBXBDAALLBJESACEF5XCAODC.IXJA.<br>A GOOG GUD GUD BUD A LE E DE LA LA COLA DE LA LA GOOG BUD DUD ALL<br>$\bullet$ $\uparrow$ $\times$<br>工程 | 功能(S)<br>窗口(M) 帮助(H) |                                         | $\Box$                                                                                       | x<br>$\boxtimes$<br>图                                                                             |
| 日 项目(wenshidu)<br>由 数据源<br>- ● 数据库组态<br>M IO设备组态<br>自窗口<br>中 模板<br>由 变量<br>白 全局脚本<br>由一动作<br>□□ 自定义函数<br>■■ Web事件<br>由 菜单<br><b>由 口 工具</b><br><b>du</b> 后台组件<br>■复合组件<br>☆ 标准图库                   |                      | 工具箱<br>基本图元<br>常用组件<br>Window控件<br>复合组件 | $\pmb{\times}$<br>$\overline{\phantom{a}}$<br>$\overline{\phantom{a}}$<br>$\star$<br>$\star$ | 国性<br>黔<br>后台组件<br>$\bullet$<br>颜色<br>$\overline{\mathbf{r}}$<br>凤格<br>$\frac{1}{\sqrt{2}}$<br>动作 |
| THE FORE<br>$\leftarrow$                                                                                                    |                      |                                         |                                                                                              |                                                                                                   |
| 通过"文件/新建"建立新文档                                                                                                    |                      |                                         | 13:43:55 CAP NUM                                                                             |                                                                                                   |

9:新建一个 MODBUS RTU 设备。把设备地址设置为 17.由于传感器的命令帧 是 0x11, 就代表 10 进制的 17. 通信方式网桥, 点击高级, 把扫描周期和 扫描次数都设置大点,对于串口服务器产品通信有延时,所以设置大点。然 后确认之后,点击下一步

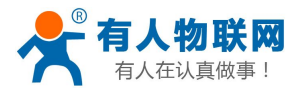

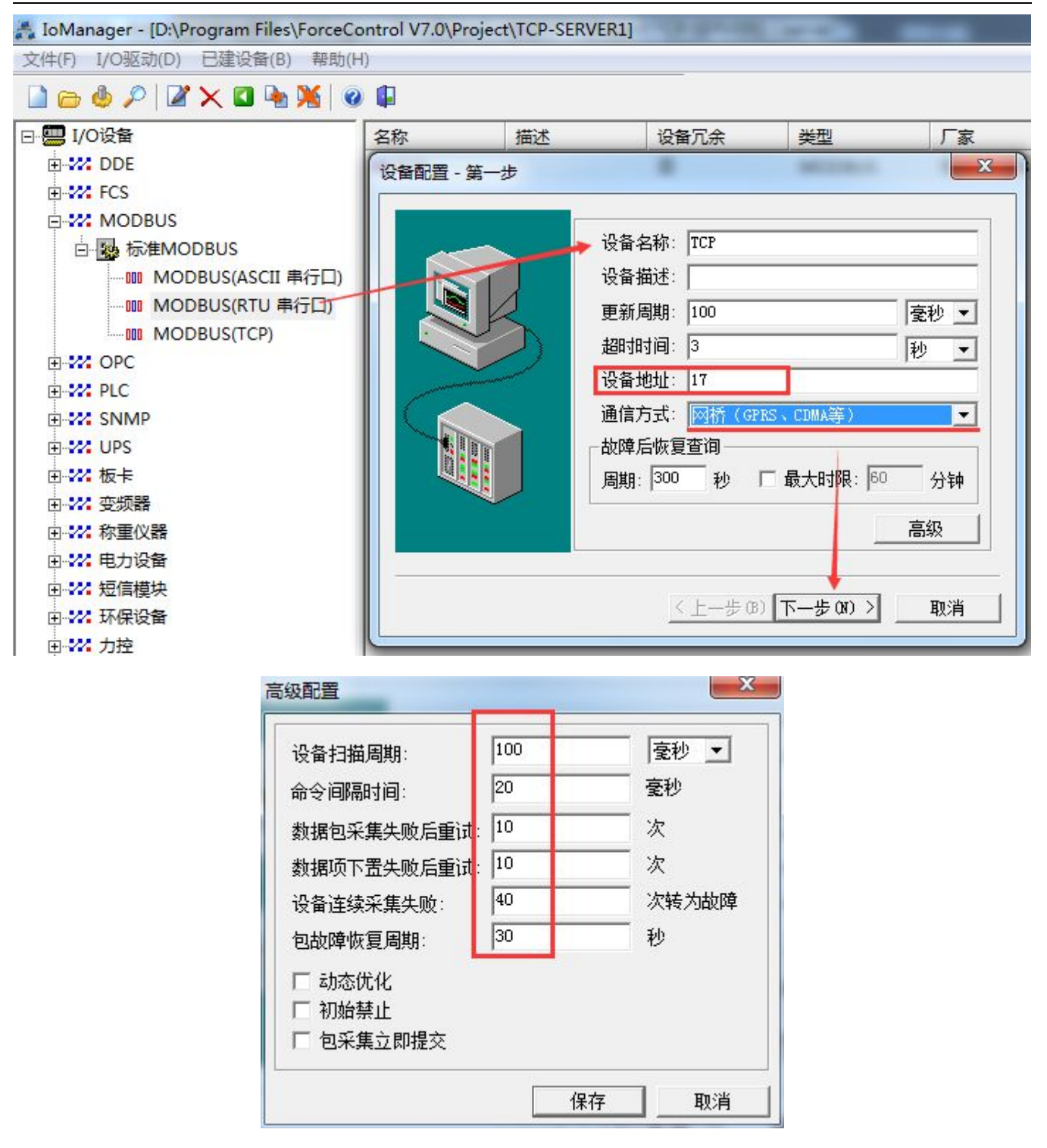

10:通信方式选择 TCP/IP 设备厂家选择 标准 TCP/IPServer(多端口),终 端编号选择 1, 本地 IP 选择自己电脑的 IP, 端口选择端口转发的内网端口 4001。 对于力控 V7.0 版本的软件注册 ID 清空。点击下一步。然后点击完 成。

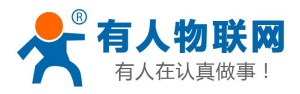

#### 串口服务器连接三维力控组态软件实例 电话:**4000 255 652**

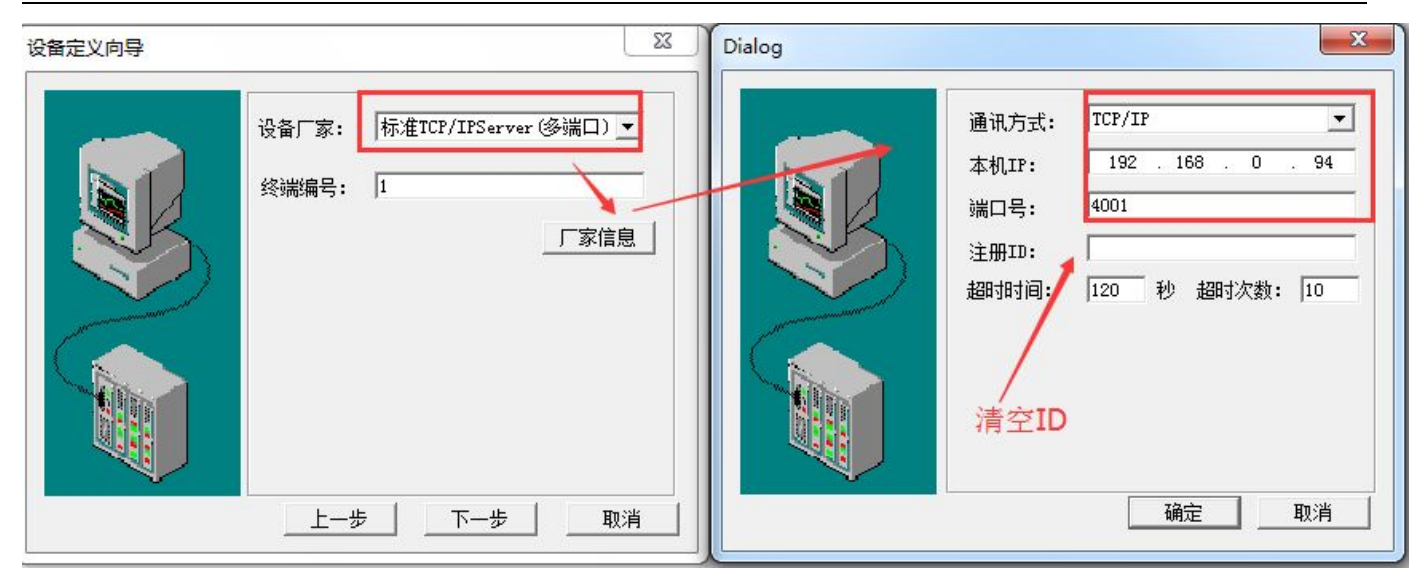

## 11: I0 设备建立成功, 名称 tcp

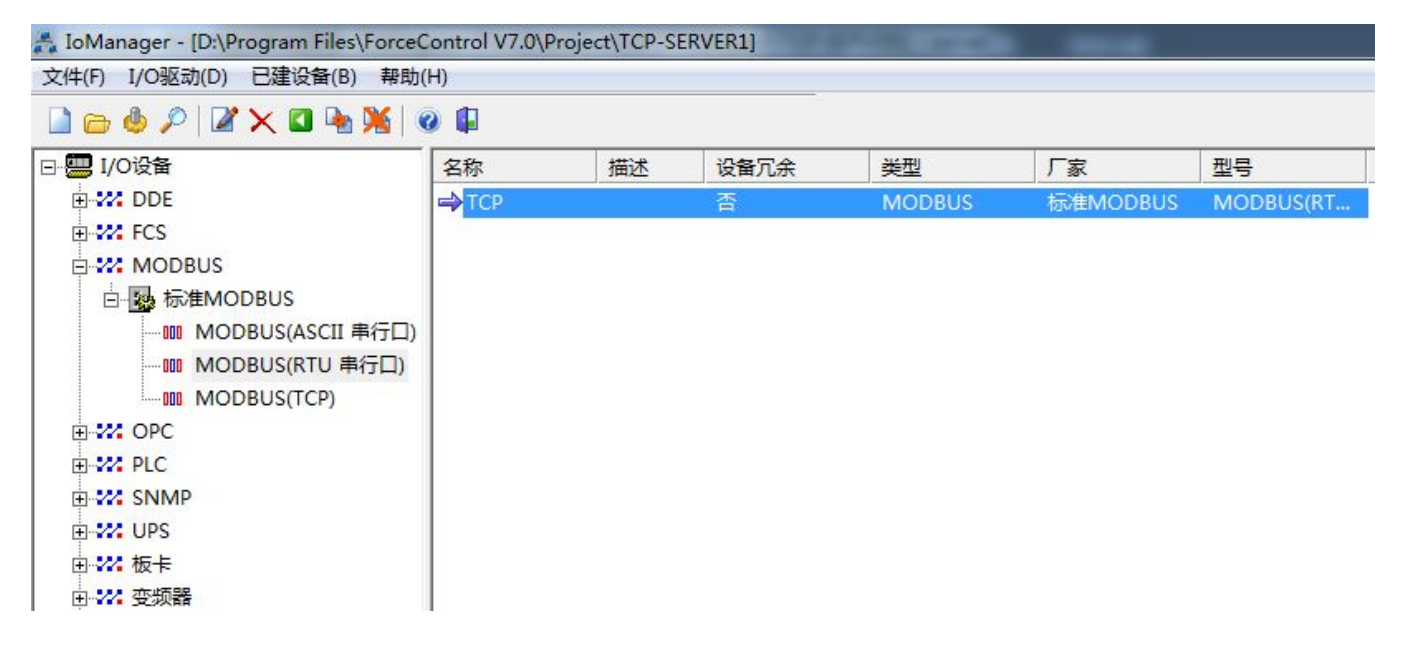

12:点击数据库组态,新建一个模拟点。

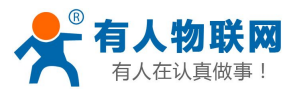

串口服务器连接三维力控组态软件实例 电话:**4000 255 652**

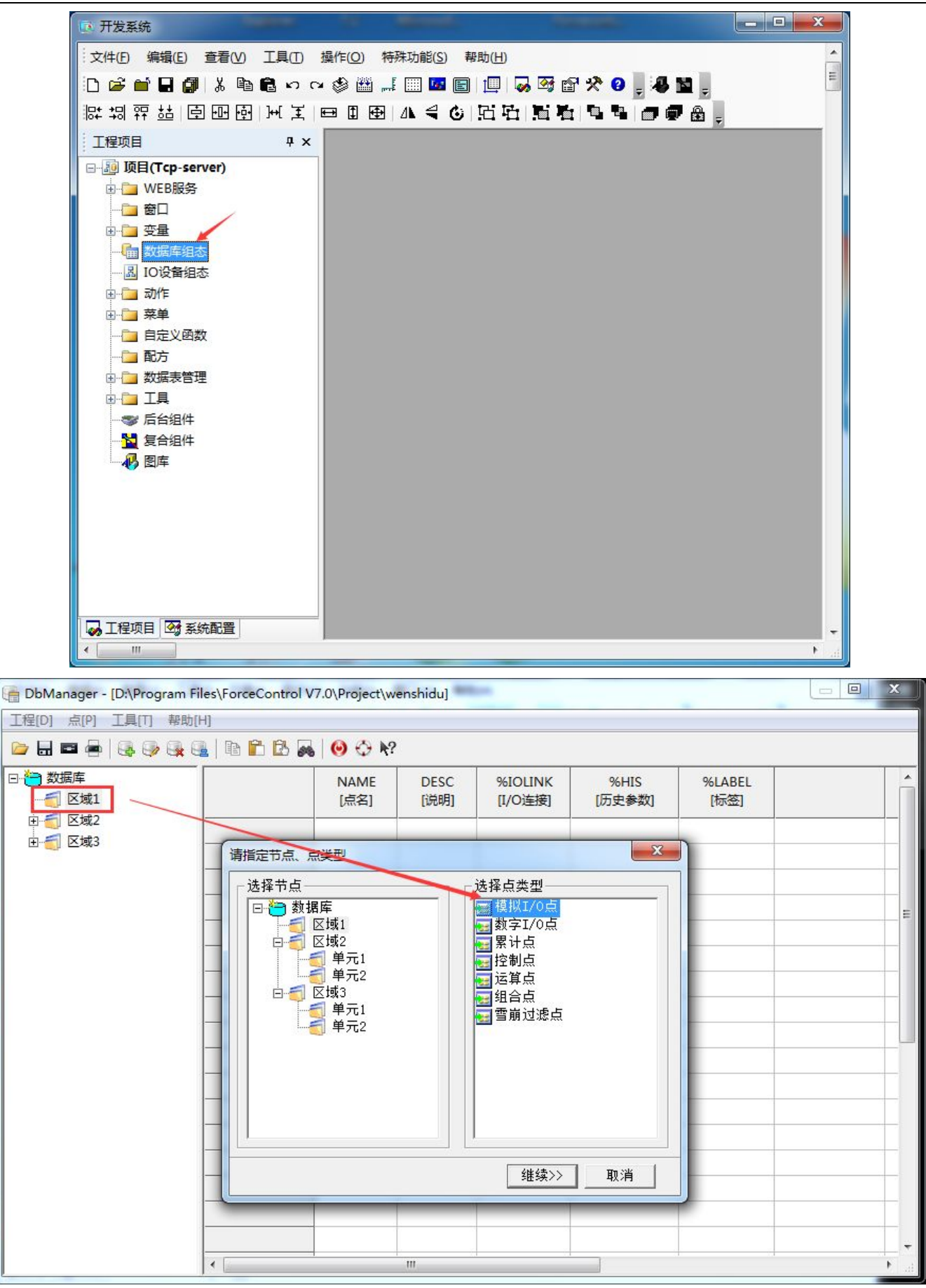

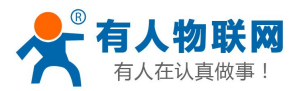

13:点名设置为 a,然后点击数据链接选择 IO 设备名 TCP,然后点击增加 04 功能码 偏置 1,16 位数

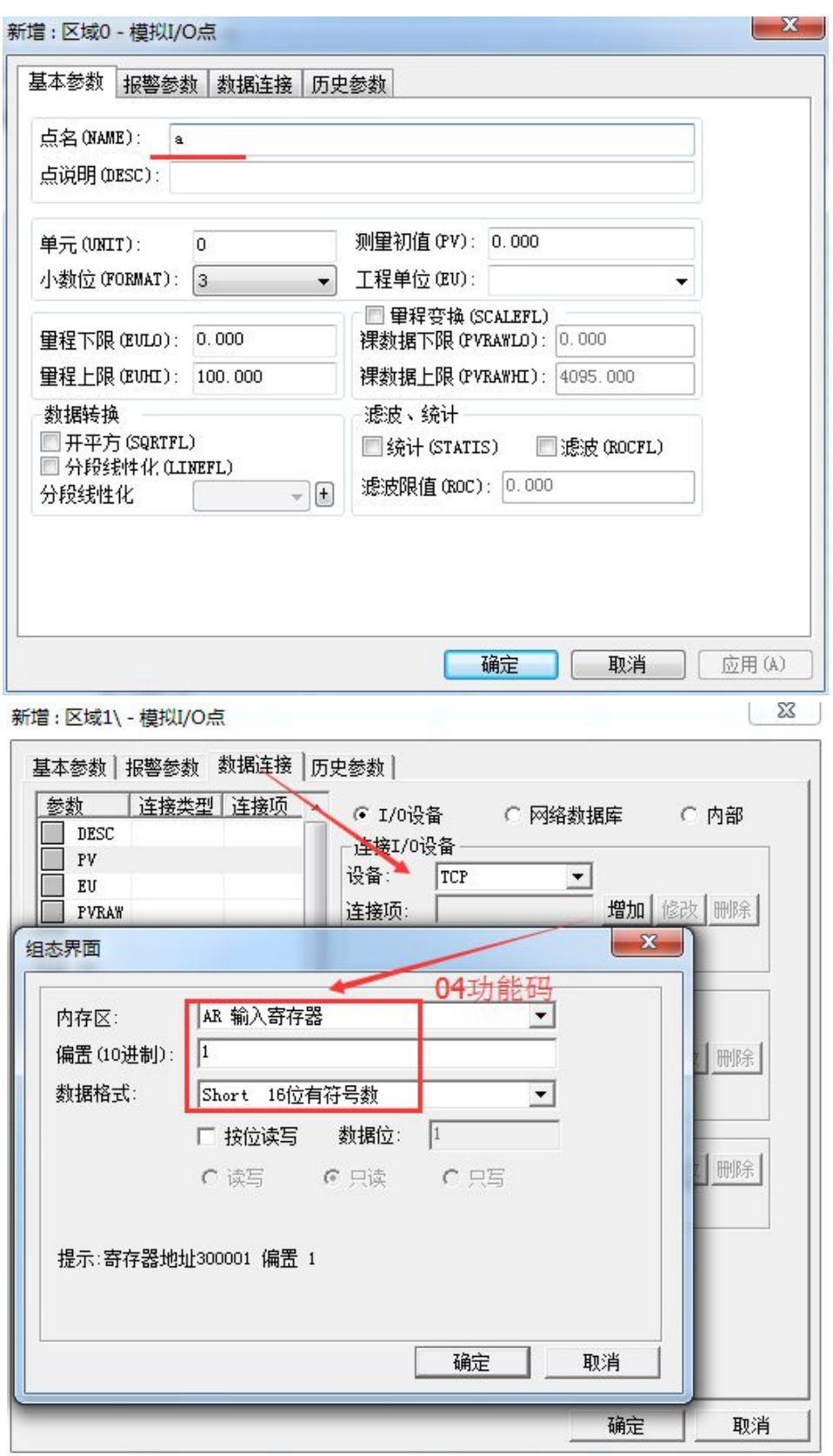

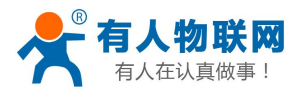

14:再新建一个模拟点 a1,然后点击数据连接,选择 IO 设备:TCP,增加 04 功能码 AR, 偏置设置为 2, 代表起始地址 0 的第二个数据。16 位数据。

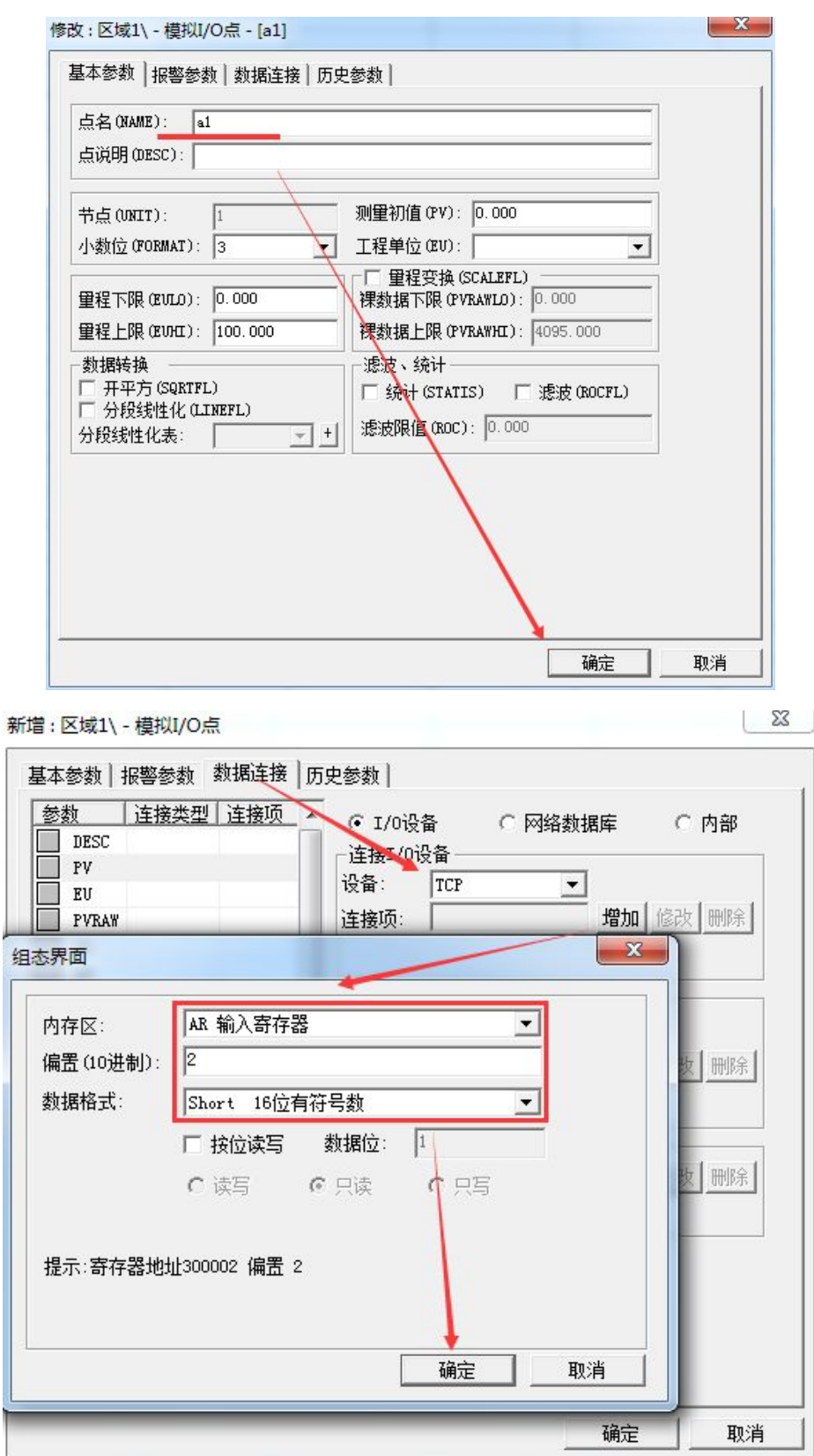

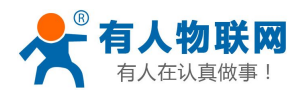

15:新建窗口,然后在窗口新建两个变量

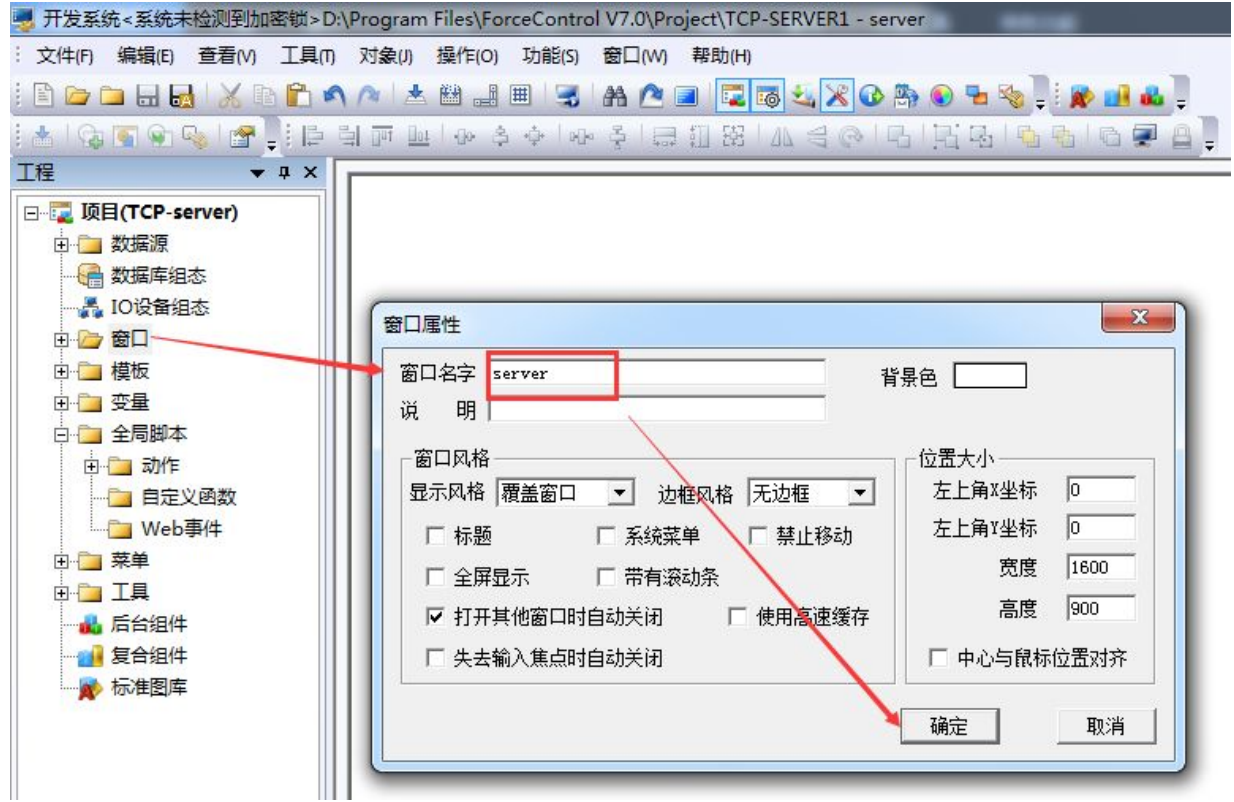

16:在窗口位置新建两个文本 XXX YYY.

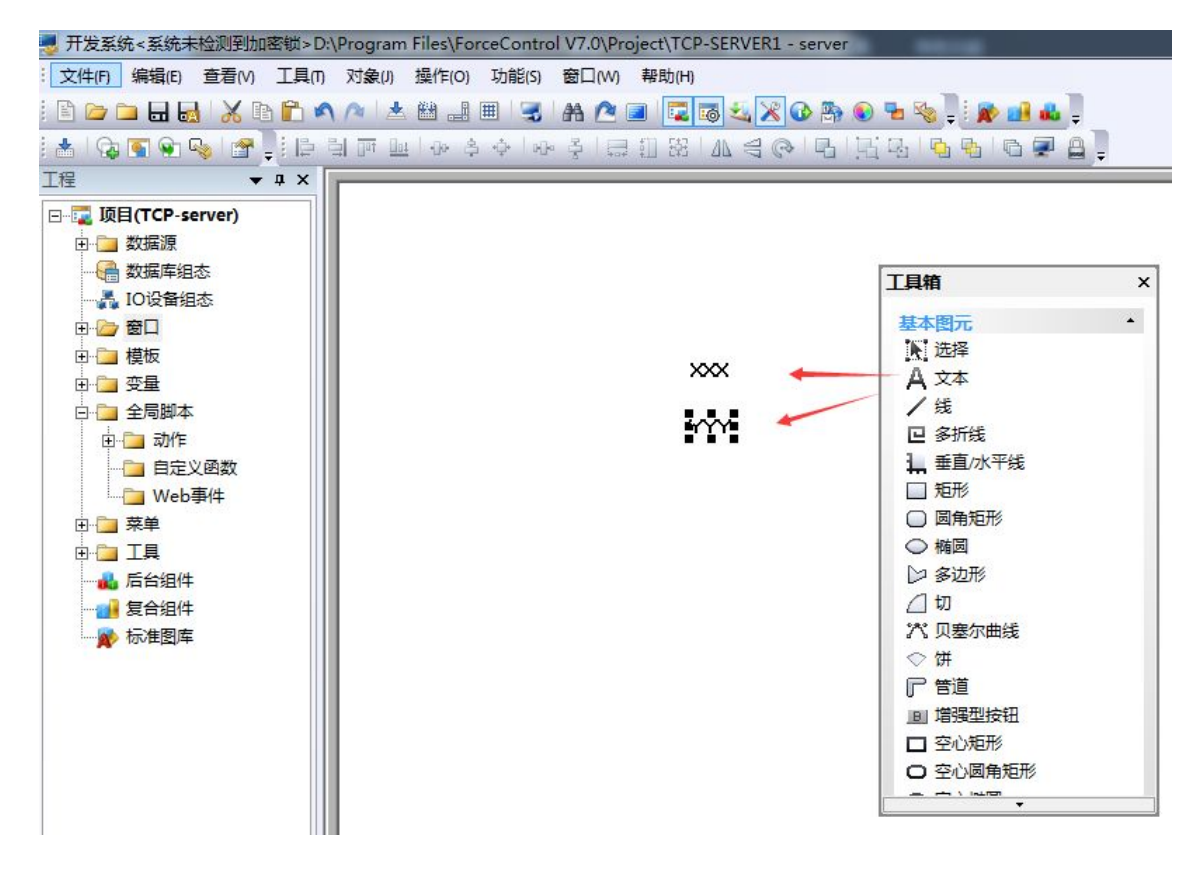

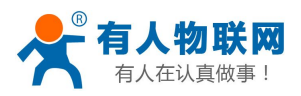

18: 选择 XXX 的对象连接为模拟输出, 选择模拟输出为数据库新建的变量 a

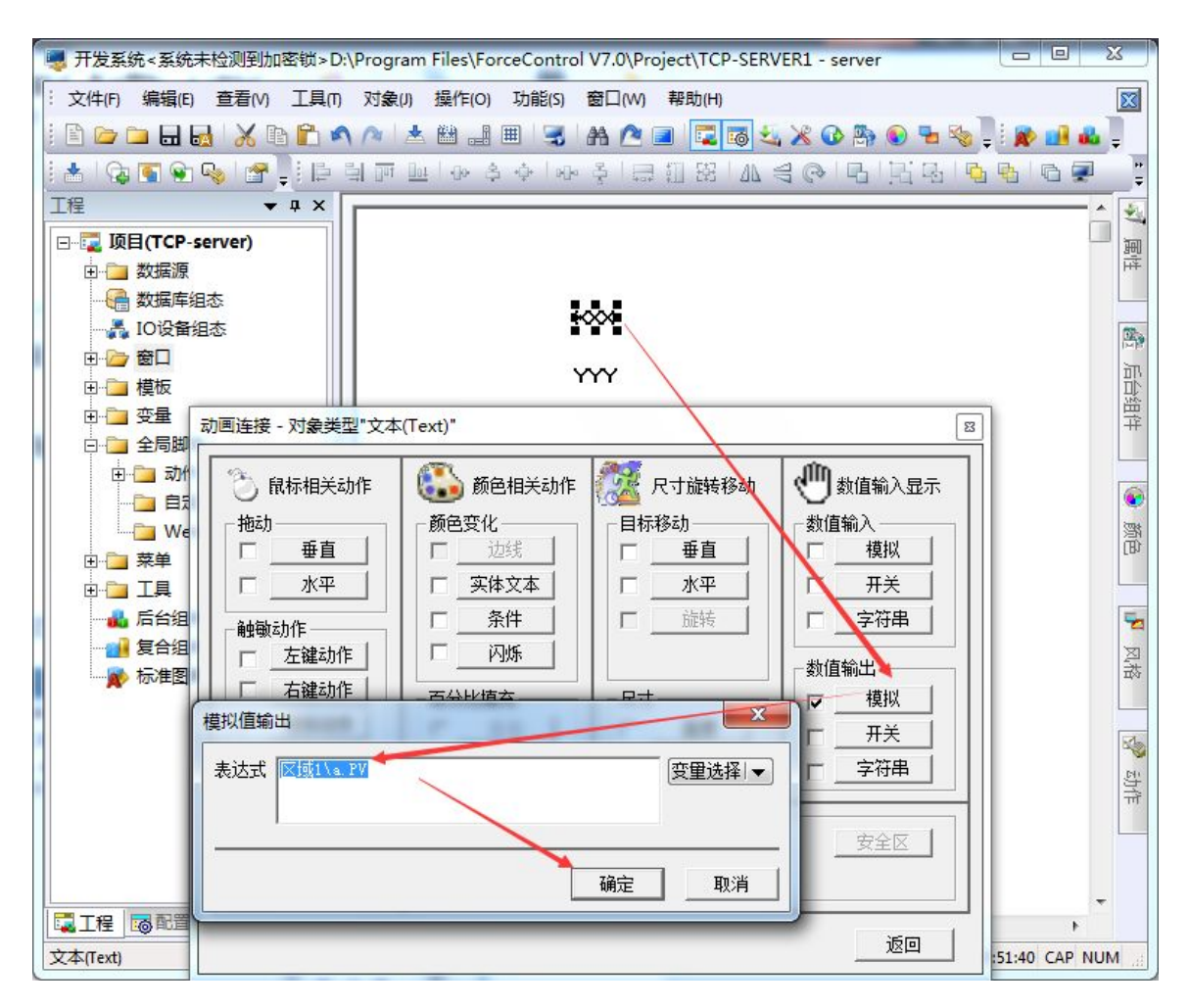

18:选择 YYY 的对象连接为模拟输出,选择模拟输出为数据库新建的变量

a1

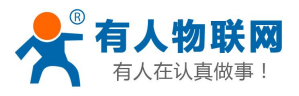

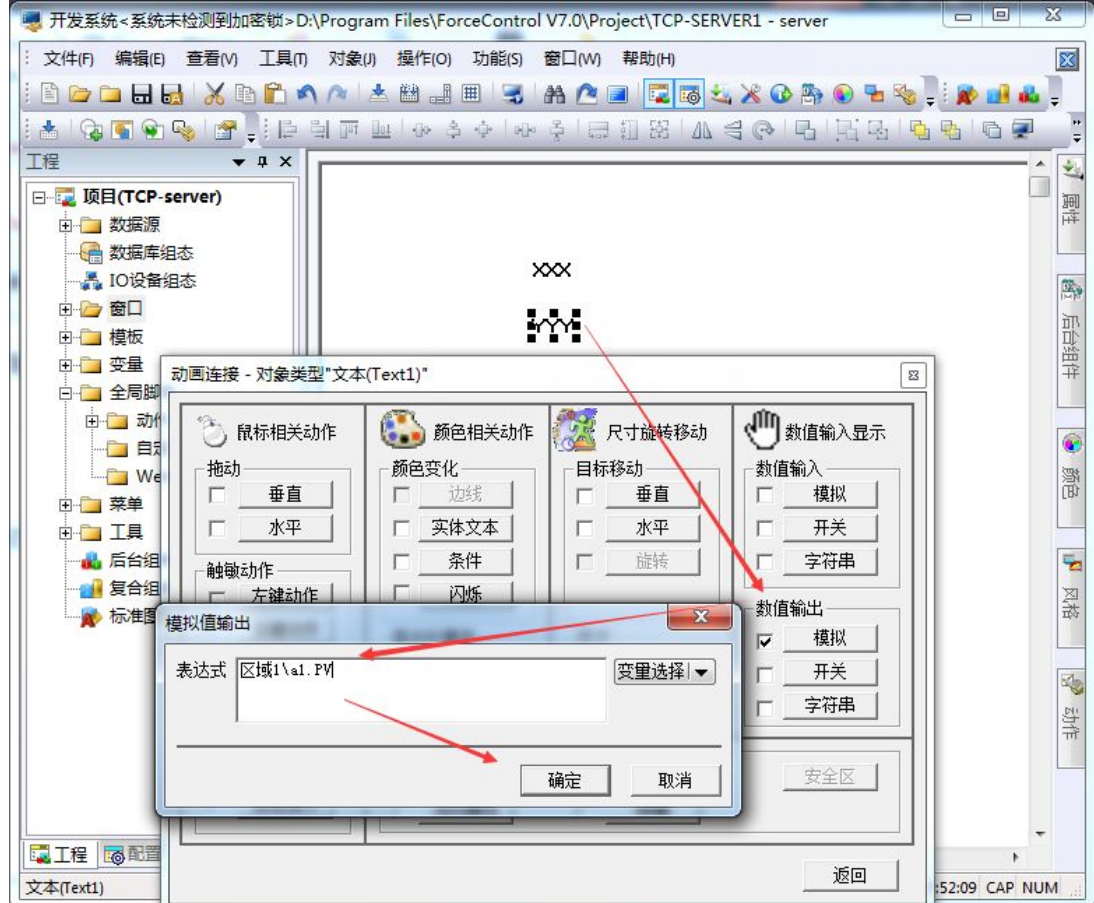

18:选择系统配置信息,初始启动程序,勾选网桥 commBridge

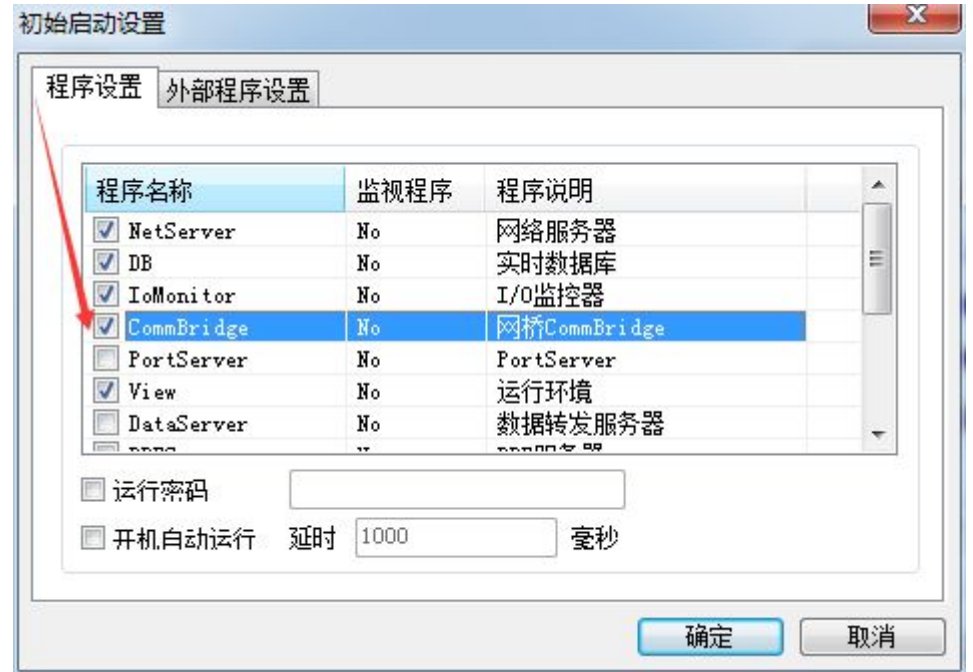

19:编译工程文件,编译成功,然后运行程序,等待串口服务器发起连接。

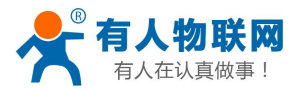

20:点击网桥监控程序,然后当前状态为登陆,则串口服务器连接组态软件 的监听端口连接成功。

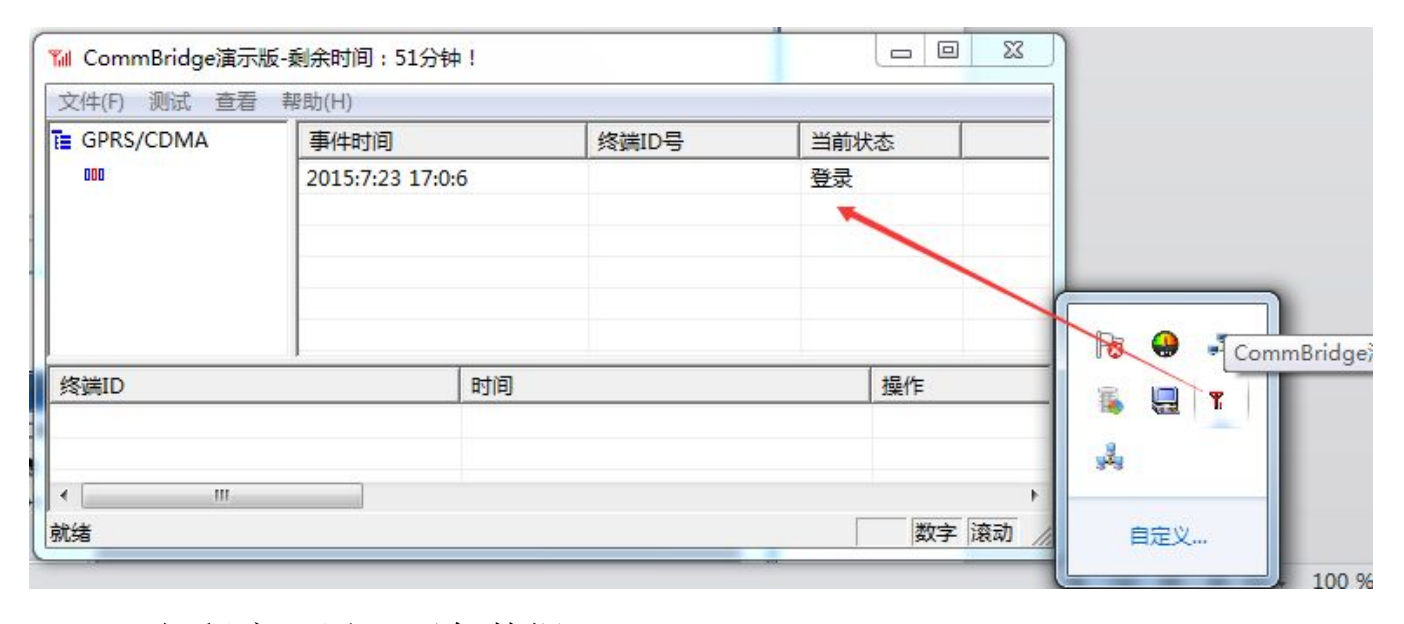

21:运行程序,返回两条数据。读取到湿度 和温度值 分别为 40.8 % 26.4℃

七 运行系统 ( 演示方式, 剩余时间: 60 分钟) 文件(F) 特殊功能(S) 帮助(H)

408

264

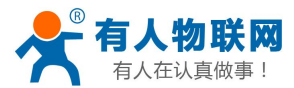

## **1.** 联系方式

- 公 司:济南有人物联网技术有限公司
- 地 址:山东省济南市高新区新泺大街 1166 号奥盛大厦 1 号楼 11 层
- 网 址:**<http://www.usr.cn>**
- 客户支持中心:**<http://h.usr.cn>**
- 邮 箱: sales@usr.cn
- 企 业 QQ:8000 25565
- 电 话:4000-255-652 或者 0531-88826739

#### 有人愿景:国内联网通讯第一品牌

公司文化:有人在认真做事**!**

产品理念:简单 可靠 价格合理

有人信条:天道酬勤 厚德载物 共同成长

### **2.** 免责声明

此案例只是测试网桥,具体连接串口设备连接 DTU 的组态软件设置要根据现场环境参数来设置。不负责 开发组态软件程序。

### **3.** 更新历史

2015-7-27 版本 V1.0 创立(正文)